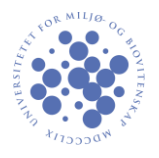

Here is a guide how to connect to remote desktop in Ubuntu. This guide is written for Remmina. Other applications will work as well.

Begin by opening "Remmina Remote Desktop Client." Select "New" from the

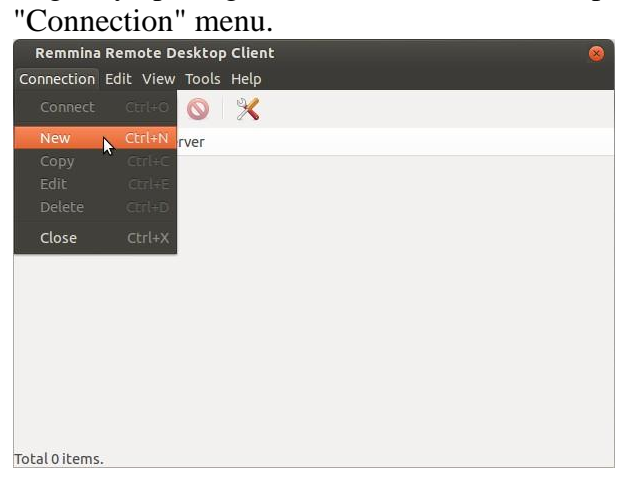

Fill in the information as shown in the photo below:

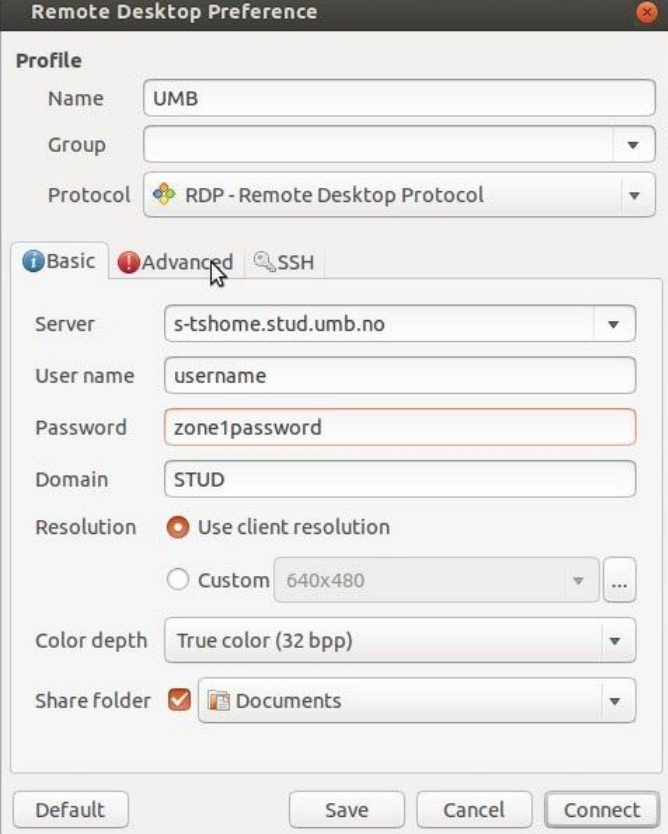

This picture applies to students.

For employee enter "a-desktop.ans.umb.no" for "Server" and "ANS" in "Domain.

It is optional to share a folder from your local machine with the remote desktop. "Document" is selected in this guide, but other folders can be chosen without any problems.

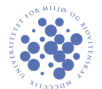

After having filled in the settings, select "Advanced". The quality of the connection may be selected. With good internet connection "Good" or "Best" may be selected, but with poorer connection "Medium" should be selected. Then press "Save".

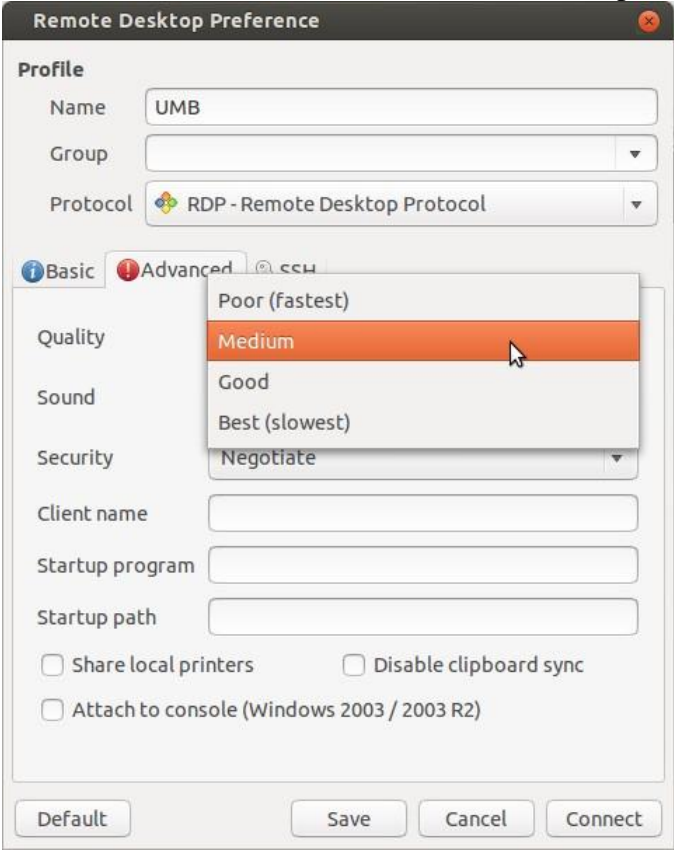

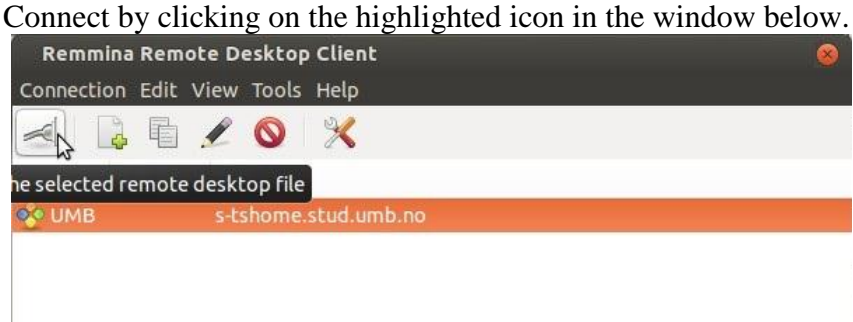

## Press "OK" in the window below.

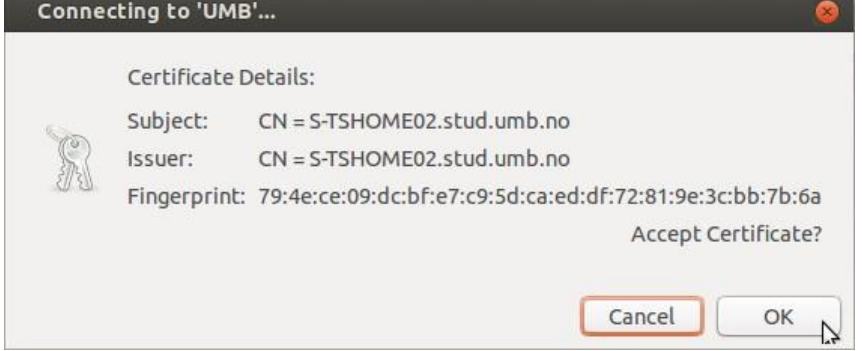

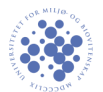

For full screen click on "Toggle fullscreen mode".

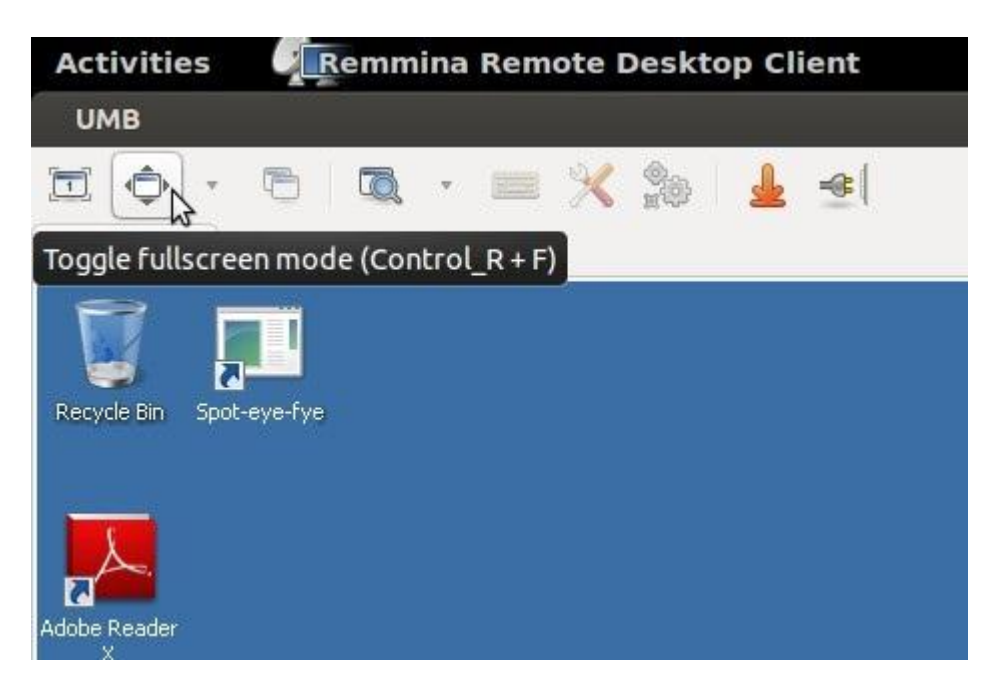